#### Get Started with Your First Analysis

The simplest way to get comfortable with Datameer's capabilities is to use this short tutorial to make your first analysis. In ten minutes, you can go from CSV data to a meaningful analytical infographic. For this tutorial, you calculate and visualize the average age of sample users based on the city they live in.

#### Working with this Tutorial

These instructions can be found in PDF format by opening Datameer and doubleclicking the file. Open to download this file and follow the instructions.

#### Part One: Workbook Analysis

**INFO:** In this section, you add data to your workbook and use some functions to prepare your data for visualization.

1. Select your home folder in Datameer's 'File Browser' ('admin' in this case).

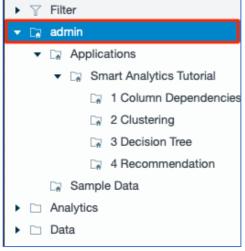

2. Select "Workbook" from the '+' menu in the top bar. The 'Add Data' windows opens.

| - File Browser                                                     | + 🧿 Admin     |         |           |                  |        |           |       |
|--------------------------------------------------------------------|---------------|---------|-----------|------------------|--------|-----------|-------|
| Datameer File Edit View                                            | Connection    | ?       |           |                  |        |           |       |
|                                                                    | 🕑 Import Job  | ?       |           |                  |        |           |       |
| ► ⊤ Filter                                                         | 🖶 Data Link   | ?<br>yp | be Status | Last Pro Records | Size   | License t | Owner |
| ▼ □ admin                                                          | ↑ File Upload | ? ,d    | if        | none             |        |           | admin |
| <ul> <li>Applications</li> </ul>                                   | III Workbook  | () Ib   | ol 🥝      | 133 days, 5 hr:  | 2.1 KB | 0 Bytes   | admin |
| <ul> <li>Smart Analytics Tu</li> <li>1 Column Dependent</li> </ul> | Infographic   | ?       |           |                  |        |           |       |
| 🕞 2 Clustering                                                     | T Export Job  | ?       |           |                  |        |           |       |
| 🕞 3 Decision Tree                                                  |               | _       |           |                  |        |           |       |
| 🖙 4 Recommenda                                                     | ation         |         |           |                  |        |           |       |
| 🕞 Sample Data                                                      |               |         |           |                  |        |           |       |

3. Click "Sample\_CSV\_Data" and select "Add Data". The workbook opens with the sample data.

| Add Data                                                                                                    |                                                  |            |                   |                      |      | ×      |
|----------------------------------------------------------------------------------------------------|--------------------------------------------------|------------|-------------------|----------------------|------|--------|
| (i) This will add a preview of the<br>Learn More About                                                                                                    | data to the workbook.                            |            |                   |                      |      |        |
| /Users/admin/Sample CSV Data                                                                                                    |                                                  |            |                   |                      |      |        |
| 👻 😭 admin                                                                                                    | Name                                             | 1          | Туре              | Cre                  | Last | Last   |
| <ul> <li>Applications</li> <li>Applications</li> <li>Smart Analytics Tu</li> <li>1 Column Dep</li> <li>2 Clustering</li> <li>3 Decision Tree</li> <li>3 Decision Tree</li> <li>4 Recommend</li> <li>Sample Data</li> <li>Analytics</li> <li>Workbooks</li> <li>Data</li> <li>Connections</li> <li>DataLinks</li> <li>ExportJobs</li> <li>FileUploads</li> <li>ImportJobs</li> <li>Images</li> </ul> | Sample CSV Data     Getting Started     Workbook |            | upl<br>pdf<br>Whx | 2019<br>2019<br>2020 |      | 2019   |
|                                                                                                    |                                                  | Create New | Folder            | Cance                | Add  | d Data |

4. Click the "+" icon next to the sheet name 'Sample\_SCV\_Data' at the bottom of the workbook to create a new sheet. *The new sheet opens.* 

| 18     | Neve                    | 22 | Boston      |  |  |  |  |  |
|--------|-------------------------|----|-------------|--|--|--|--|--|
| 19     | Scarlett                | 30 | Boston      |  |  |  |  |  |
| 20     | Elmo                    | 31 | Austin      |  |  |  |  |  |
| 21     | Christen                | 19 | Boston      |  |  |  |  |  |
| 22     | Eliana                  | 17 | San Francis |  |  |  |  |  |
| 23     | Simone                  | 56 | Chicago     |  |  |  |  |  |
| 24     | Jescie                  | 32 | San Francis |  |  |  |  |  |
| Showin | Showing 100 total rows. |    |             |  |  |  |  |  |
|        | I<< ⊳>I ■ Sample_CSV +  |    |             |  |  |  |  |  |

5. Select the **"Fx"** tab (formula editor) in the 'Workbook Inspector'. *The 'Workbook Inspector' switches to the 'Formula Inspector'.* 

| Sheet    | Column              | Fx         |
|----------|---------------------|------------|
| Empty Co | olumn. No details a | available. |
|          |                     |            |

6. Select the "Grouping" category from the column on the left and select "**GROUPBY**" to combine the different values and group them together so the data is more easily parsed.

| Sheet                                                                     | Colur      | umn Fx        |            |  |  |
|---------------------------------------------------------------------------|------------|---------------|------------|--|--|
| Type to search.                                                           |            |               |            |  |  |
| All                                                                       |            | GROUPANOVA    |            |  |  |
| Comparison                                                                |            | GROUPANY      |            |  |  |
| Date and time                                                             |            | GROUPAVERAGE  |            |  |  |
| Encoding                                                                  |            | GROU          | PBOTTOMN   |  |  |
| File                                                                      |            | GROU          | РВҮ        |  |  |
| General                                                                   |            | GROU          | BYBIN      |  |  |
| Grouping                                                                  |            | GROUPBYCUSTOM |            |  |  |
| HTML                                                                      |            | GROUPBYGAP    |            |  |  |
| Lists                                                                     |            | GROUPCOMBIN   |            |  |  |
| Syntax: GROUF<br>Online Docume<br>Description<br>Groups records<br>Any: * | ntation an |               | ples       |  |  |
|                                                                           |            |               |            |  |  |
| Browse Colur                                                              | nns        | Add           | to Formula |  |  |

7. Add the argument for 'City' by selecting the "#Sample\_CSV\_DataCity" from the drop-down.

| GROUPBY<br>Syntax: GROUPBY( <any>)<br/>Online Documentation and Samples</any> |
|-------------------------------------------------------------------------------|
| Description<br>Groups records.                                                |
| Any: * Any                                                                    |
|                                                                               |
| #Sample_CSV_Data!Age                                                          |
| #Sample_CSV_Data!City                                                         |
| #Sample_CSV_Data!Name                                                         |
|                                                                               |
| Browse Columns Add to Formula                                                 |

8. Confirm with "Add to formula". The formula is displayed in the sheet.

| GROUPBY<br>Syntax: GROUPBY( <any><br/>Online Documentation and<br/>Description<br/>Groups records.</any> |                |
|----------------------------------------------------------------------------------------------------|----------------|
| Any: *                                                                                                   | Any            |
| #Sample_CSV_Data!City                                                                                    | ,              |
|                                                                                                    |                |
|                                                                                                    |                |
|                                                                                                    |                |
|                                                                                                    |                |
| Browse Columns                                                                                           | Add to Formula |

9. Confirm the formula by clicking the check mark. A new 'City' column appears on 'Sheet1'.

| -                               | File Browser                                       | + Workbo                       |                 | Admin         |       |   |     |      |   |
|---------------------------------|----------------------------------------------------|--------------------------------|-----------------|---------------|-------|---|-----|------|---|
| Datamee                         |                                                    | eets Smart Analyt              |                 | <b>b</b> 2020 |       |   |     |      |   |
| Đ                               |                                                    |                                | ≑Ž & Ø (        | 5 🛣 🗖         |       |   | € 4 | i II | Ш |
| fx 1                            | GROUPBY(#Sampl                                     | e_CSV_Data!City)               |                 |               |       |   |     |      | × |
|                                 | A B                                                | С                              | D               | E             | F     | G | н   | I.   |   |
| 7                               |                                                    |                                |                 |               |       |   |     |      |   |
| 8                               |                                                    |                                |                 |               |       |   |     |      |   |
| 9                               |                                                    |                                |                 |               |       |   |     |      |   |
| 10                              |                                                    |                                |                 |               |       |   |     |      |   |
| -S                              | File Browser                                       | r <mark>+</mark>               | Workbook        | 9             | Admin |   |     |      |   |
| Datam                           | eer File Edi                                       | t Sheets S                     | Smart Analytics | View Help     | D     |   |     |      |   |
| Đ                               |                                                    | •⊃ ⊂                           | A N             | P O           | G     | Ţ |     |      |   |
| -0                              |                                                    |                                | l ⁼z            | C. O          | G .   |   |     |      |   |
|                                 |                                                    |                                |                 |               |       |   |     |      |   |
| fx                              | 1 GROUPBY (#                                       | Sample_CSV_D                   | ata!City)       |               |       |   |     |      |   |
| fx                              |                                                    |                                |                 | D             | E     |   |     |      |   |
|                                 | City                                               | <sup>#</sup> Sample_CSV_D<br>B | C               | D             | E     |   |     |      |   |
| 1                               | <b>City</b><br>Austin                              |                                |                 | D             | E     |   |     |      |   |
| 1                               | City<br>Austin<br>Boston                           |                                |                 | D             | E     |   |     |      |   |
| 1<br>2<br>3                     | City<br>Austin<br>Boston<br>Chicago                |                                |                 | D             | E     |   |     |      |   |
| 1<br>2<br>3<br>4                | City<br>Austin<br>Boston<br>Chicago<br>New York Ci |                                |                 | D             | E     |   |     |      |   |
| 1<br>2<br>3<br>4<br>5           | City<br>Austin<br>Boston<br>Chicago                |                                |                 | D             | E     |   |     |      |   |
| 1<br>2<br>3<br>4                | City<br>Austin<br>Boston<br>Chicago<br>New York Ci |                                |                 | D             | E<br> |   |     |      |   |
| 1<br>2<br>3<br>4<br>5<br>6      | City<br>Austin<br>Boston<br>Chicago<br>New York Ci |                                |                 | D             | E<br> |   |     |      |   |
| 1<br>2<br>3<br>4<br>5<br>6<br>7 | City<br>Austin<br>Boston<br>Chicago<br>New York Ci |                                |                 | D             | E<br> |   |     |      |   |

10. Select the "Grouping" category from the column on the left and select "**GROUPAVERAGE**" to calculate the average of another column (in this case 'Age') for that grouping.

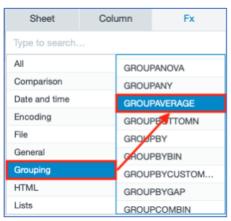

11. Add the argument for 'Age' by selecting the **"#Sample\_CSV\_DataAge"** from the drop-down.

| GROUPAVERAGE<br>Syntax: GROUPAVERAGE( <number>)<br/>Online Documentation and Samples</number> |   |
|-----------------------------------------------------------------------------------------------|---|
| Description<br>Returns the average of its arguments.                                          |   |
| Number: *                                                                                     | 1 |
| #Sample_CSV_DatalAge                                                                          |   |
|                                                                                               |   |
|                                                                                               |   |
|                                                                                               |   |
|                                                                                               |   |

12. Confirm with "Add to formula". The formula is displayed in the sheet.

| GROUPAVERAGE<br>Syntax: GROUPAVERAGE( <number>)<br/>Online Documentation and Samples</number> |   |
|-----------------------------------------------------------------------------------------------|---|
| Description<br>Returns the average of its arguments.                                          |   |
| Number: *                                                                                     | 0 |
| #Sample_CSV_Data!Age                                                                          |   |
|                                                                                               |   |
| Browse Columns Add to Formul                                                                  | a |
| Browse Columns Add to Formul                                                                  | a |

13. Confirm the formula by clicking the check mark. A new 'Average' column appears on 'Sheet1'.

| ~2    | E File Browser | r <mark>+</mark> [ | Workbook       | (2) Ac    | lmin        |       |          |        |      |
|-------|----------------|--------------------|----------------|-----------|-------------|-------|----------|--------|------|
| Datam | eer File Edi   | t Sheets Si        | mart Analytics | View Help |             |       |          |        |      |
| Đ     |                | ר ⊂                | ₹‡             | &         | 0000<br>000 | B. FE | <b>.</b> | 4≣ iii | at I |
| fx    | 1 GROUPAVER    | AGE(#Sample_0      | CSV_Data!Age)  |           |             |       |          |        | × ✓  |
|       | City           | в                  | С              | D         | E           | F     | G F      | 4      | J    |
| 1     | Austin         |                    |                |           |             |       |          |        |      |
| 2     | Boston         |                    |                |           |             |       |          |        |      |
| 3     | Chicago        |                    |                |           |             |       |          |        |      |
| 4     | New York Ci    |                    |                |           |             |       |          |        |      |
| 5     | San Francis…   |                    |                |           |             |       |          |        |      |
| 6     |                |                    |                |           |             |       |          |        |      |
| 7     |                |                    |                |           |             |       |          |        |      |
| 8     |                |                    |                |           |             |       |          |        |      |
| 9     |                |                    |                |           |             |       |          |        |      |
| 10    |                |                    |                |           |             |       |          |        |      |

14. Select "File" and then "Duplicate". The 'Duplicate' dialog opens.

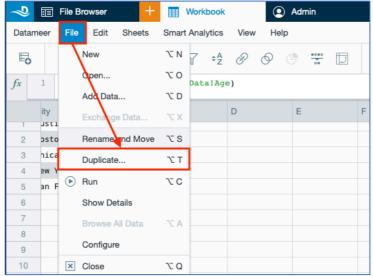

15. Name your workbook (in this case 'MyWorkbook') and confirm with **"Duplicate"**. *The results are displayed in the workbook.* 

| Duplicate                                       | orkbook        |                |              |              |                   |              | ×       |
|-------------------------------------------------|----------------|----------------|--------------|--------------|-------------------|--------------|---------|
| Learn More Abou                                 |                |                |              |              |                   |              |         |
| /Users/admin                                    |                |                |              |              |                   |              |         |
| Name: MyWorkbo                                  | ook            |                |              |              |                   |              |         |
| 👻 🕞 admin                                       |                | ame            | $\mathbf{X}$ | Туре         | Cre               | Last         | Last    |
| Applicatio                                      |                | Sample CSV E   | Data         | upl          | 2019              | 2019         | 2019    |
| <ul> <li>Sample D</li> <li>Analytics</li> </ul> | ata            | -              | d            |              | 2019              | 2019         |         |
| <ul> <li>Analytics</li> <li>Data</li> </ul>     |                | Workbook       |              | wbk          | 2020              | 2020         |         |
| ► 🗅 Images                                      |                |                |              | $\backslash$ |                   |              |         |
| ▶ □ Users                                       |                |                |              | $\mathbf{i}$ |                   |              |         |
| <ul> <li>Visualization</li> </ul>               |                |                |              |              |                   |              |         |
|                                                 |                |                |              |              |                   |              |         |
|                                                 |                |                |              | ```          |                   |              |         |
|                                                 |                |                |              |              |                   |              |         |
|                                                 |                |                |              |              |                   |              |         |
|                                                 |                |                |              |              |                   |              |         |
|                                                 |                |                |              |              |                   | $\backslash$ |         |
|                                                 |                |                |              |              |                   |              |         |
|                                                 |                |                |              |              |                   |              |         |
|                                                 |                |                |              |              |                   |              |         |
|                                                 |                |                | Create Ne    | w Folder     | Cancel            | Du           | plicate |
|                                                 |                |                |              |              |                   |              |         |
| - File Brows                                    | er 🕂           | MyWorkbook     | < 📰 W        | /orkbook     | ٩                 | Admin        |         |
| Datameer File E                                 | dit Sheets S   | mart Analytics | View Help    |              |                   |              |         |
| E. () E.                                        | ۍ ¢            | ₹‡             | e o c        | ••••<br>••   | $  \cdot \rangle$ | F≡           | - c2    |
| fx 1 groupby                                    | (#Sample_CSV_D | ata!City)      |              |              |                   |              |         |
| City                                            | Average        | С              | D            | E            | F                 |              | G       |
| 1 Austin                                        | 36.86363636    |                |              |              |                   |              |         |
| 2 Boston                                        | 25.52380952    |                |              |              |                   |              |         |
| 3 Chicago                                       | 53.58333333    |                |              |              |                   |              |         |
| 4 New York Ci.                                  |                |                |              |              |                   |              |         |
| 5 San Francis.                                  | 25.70370370    |                |              |              |                   |              |         |
| 7                                               |                |                |              |              |                   |              |         |
|                                                 |                |                |              |              |                   |              |         |
| 8                                               |                |                |              |              |                   |              |         |
| 8                                               |                |                |              |              |                   |              |         |

16. Click on the **"Run"** icon to run the workbook. *The workbook proceeds. Part One is finished.* 

| ne File Browser 🕴 🖽          | Workbook     | () Adm | nin       |                   |         |        |             |       |
|------------------------------|--------------|--------|-----------|-------------------|---------|--------|-------------|-------|
| Datameer File Edit View Help |              |        |           |                   |         |        |             |       |
|                              |              |        |           |                   |         |        |             |       |
| 1 Column Dependencies        | Name 👻       | Туре   | Status    | Last Proce        | Records | Size   | License tot | Owner |
| 2 Clustering                 | Getting Star | .pdf   |           | none              |         |        |             | admin |
| 📑 3 Decision Tree            | H MyWorkbook | .wbk   | $\oslash$ | 24 sec ago        |         | 1.1 KB |             | admin |
| 🕞 4 Recommendation           | 1 Sample CS  | .upl   | $\odot$   | 133 days, 6 hrs a |         | 2.1 KB | 0 Bytes     | admin |
| Sample Data                  | Workbook     | .wbk   | $\odot$   | 58 sec ago        |         | 1.1 KB |             | admin |

#### Part Two: Create a Visualization

**INFO:** Now that you've prepared your data, making a visualization helps you see relationships in the data. Datameer offers many different types of graphs and charts, but for this tutorial, you use a multi-bar chart to find the relationship between 'Age' and 'City' location.

1. Select your home folder in the 'File Browser' (in this case 'Admin').

| 2 🗊 File Browser + 💽                                                                                                    | Admin                                               |              |        |                                 |         |                  |             |                |
|----------------------------------------------------------------------------------------------------|-----------------------------------------------------|--------------|--------|---------------------------------|---------|------------------|-------------|----------------|
|                                                                                                    |                                                     |              |        |                                 |         |                  |             |                |
| ∑ Filter                                                                                                    | Name 👻                                              | Туре         | Status | Last Proce                      | Records | Size             | License tot | Owner          |
| 🕞 🕞 admin                                                                                                    | Getting Star                                        | .pdf         |        | none                            |         |                  |             | admin          |
| <ul> <li>✓ Applications</li> <li>✓ C<sub>n</sub> Smart Analytics Tutorial</li> <li>C<sub>n</sub> 1 Column Dependencies</li> </ul> | MyWorkbook           MyWorkbook           Sample CS | .wbk<br>.upl | 0<br>0 | 56 sec ago<br>133 days, 6 hrs a |         | 1.1 KB<br>2.1 KB | <br>0 Bytes | admin<br>admin |
| <ul> <li>□ 2 Clustering</li> <li>□ 3 Decision Tree</li> <li>□ 4 Recommendation</li> </ul>                                         |                                                     |              |        |                                 |         |                  |             |                |
| 🕞 Sample Data                                                                                                    |                                                     |              |        |                                 |         |                  |             |                |

2. Select "Infographic" from the '+' menu in the top bar. The tab 'Untitled Infographic' opens.

| - File Browser                                                        | +               | Admin          |
|-----------------------------------------------------------------------|-----------------|----------------|
| Datameer File Edit View                                               | 8 <sub>63</sub> | Connection (?) |
|                                                                       | [4]             | Import Job     |
| ► ▽ Filter                                                            |                 | Data Link      |
| 🔻 🕞 admin                                                             |                 | File Upload ?  |
| <ul> <li>Applications</li> </ul>                                      |                 | Workbook (?)   |
| <ul> <li>Cal Smart Analytics Tu</li> <li>Cal 1 Column Dept</li> </ul> |                 | Infographic ?  |
| 2 Clustering                                                          | [†]             | Export Job ?   |
| 🕞 3 Decision Tree                                                     | )               |                |
| 4 Recommenda                                                          | ation           |                |
| 🖙 Sample Data                                                         |                 |                |

 Select 'Multi-bar chart' from the 'Widget' tool box on the right and drag and drop it to the middle of the page. *An empty multi-bar chart is displayed.* **INFO: A multi-bar chart is a great choice because it shows the simple** relationship between the data.

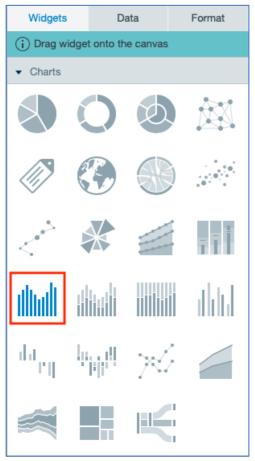

4. Click the **"Data"** scale on the widget to show which properties need to be entered for the configuration.

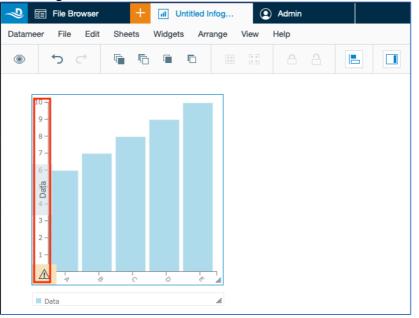

Navigate to the "Data" tab in the 'Infographic Inspector' on the right. From there, browse to your home folder → "Sample CSV Data" → "Latest Results" - > "Sheet1" by clicking the arrow next to the name.

INFO: If your workbook is still running, wait for the results. If it hasn`t run yet, right-click the workbook in the 'File Browser' and select "Run" from the tool bar.

| Widgets                           | Data           | Format  |  |  |  |  |  |
|-----------------------------------|----------------|---------|--|--|--|--|--|
| i Drag data onto a widget         |                |         |  |  |  |  |  |
| ▶ 🗅 S                             | ample Data     |         |  |  |  |  |  |
| ▶ <u>†</u> S                      | ample CSV Data |         |  |  |  |  |  |
| - Ⅲ N                             | lyWorkbook     |         |  |  |  |  |  |
| - C                               | Latest Result  |         |  |  |  |  |  |
|                                   | - III Sample_C | SV_Data |  |  |  |  |  |
|                                   | Alex Name      | e       |  |  |  |  |  |
|                                   | # Age          |         |  |  |  |  |  |
| _                                 | Nec City       |         |  |  |  |  |  |
|                                   | - III Sheet1   |         |  |  |  |  |  |
|                                   | Alec City      |         |  |  |  |  |  |
|                                   | 2.1 Avera      | age_Age |  |  |  |  |  |
| ▶ □                               | History        |         |  |  |  |  |  |
| ▶ 🗅 Users                         |                |         |  |  |  |  |  |
| Data                              |                |         |  |  |  |  |  |
| Analytics                         |                |         |  |  |  |  |  |
| <ul> <li>Upload Images</li> </ul> |                |         |  |  |  |  |  |
|                                   |                |         |  |  |  |  |  |
| Browse & Upload                   |                |         |  |  |  |  |  |
| File must be JPG, GIF, or PNG     |                |         |  |  |  |  |  |
| <ul> <li>Properties</li> </ul>    |                |         |  |  |  |  |  |

6. Drag the 'City' column to the 'Label' field and the 'Average Age' column to the 'Data' field of the widget. *The updated widget now shows you the relationship beween 'Age' and 'Location'.* 

| Widgets                        | Data           | Format   |  |  |  |  |  |
|--------------------------------|----------------|----------|--|--|--|--|--|
| (i) Drag data onto a widget    |                |          |  |  |  |  |  |
| ▶ 🗅 Sa                         | Sample Data    |          |  |  |  |  |  |
| ▶ <u>†</u> Sa                  | ample CSV Data |          |  |  |  |  |  |
| ▼ III M                        | yWorkbook      |          |  |  |  |  |  |
| - C                            | Latest Result  |          |  |  |  |  |  |
|                                | Sample_        | CSV_Data |  |  |  |  |  |
|                                | ∞ Nan          | ie       |  |  |  |  |  |
|                                | # Age          |          |  |  |  |  |  |
|                                | ∞ City         |          |  |  |  |  |  |
|                                | Sheet1         |          |  |  |  |  |  |
|                                | ∞ City         |          |  |  |  |  |  |
|                                | 2.1 Aver       | age_Age  |  |  |  |  |  |
| ▶ 5                            | ► 🕫 History    |          |  |  |  |  |  |
| ▶ 🗀 Users                      |                |          |  |  |  |  |  |
| 🕨 🗀 Data                       |                |          |  |  |  |  |  |
| 🕨 🗀 Analyti                    | cs             |          |  |  |  |  |  |
| ✓ Upload Images                |                |          |  |  |  |  |  |
| Browse & Upload                |                |          |  |  |  |  |  |
| File must be JPG, GIF, or PNG  |                |          |  |  |  |  |  |
|                                |                |          |  |  |  |  |  |
| <ul> <li>Properties</li> </ul> |                |          |  |  |  |  |  |

7. Click off the chart to close the 'Data' tab and view the chart, which shows you that the average age in New York City is the oldest of the cities included. Hover over the columns to see the information.

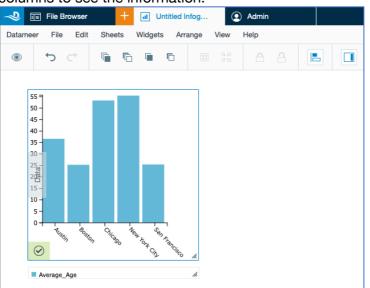

8. Select "Save" from the 'File' menu.

| In File Browser      | +                   | Untitled Infog | 9    | Admin |  |
|----------------------|---------------------|----------------|------|-------|--|
| Datameer File Edit   | Sheets Widge        | ets Arrange    | View | Help  |  |
| New                  |                     | 6              |      |       |  |
| Open                 |                     |                |      |       |  |
| 55 - Save            |                     |                |      |       |  |
| 50 - Save A          | iS                  |                |      |       |  |
| 45 -<br>40 - X Close |                     |                |      |       |  |
| 35 -                 |                     | -              |      |       |  |
| 30 -<br>25           |                     | _              |      |       |  |
| 25 -<br>202<br>202   |                     |                |      |       |  |
| 15 -<br>10 -         |                     |                |      |       |  |
| 5 -                  |                     |                |      |       |  |
| 0 - Sustin Bos       | on Chicago New York | San            |      |       |  |
|                      | Critero Kerr Cor    | riencisco "    |      |       |  |
| Average_Age          |                     | li             |      |       |  |

9. Name your infographic (in this case 'Infographic') and confirm with "**Save**". *Part 2 is finished.* 

INFO: If you close your infographic and want to view it again, open the infographic in the 'File Browser' by double-clicking the name of your infographic to view your chart.

| Save InfoGraphic                                   |                   |              |              |              | ×    |
|----------------------------------------------------|-------------------|--------------|--------------|--------------|------|
| (i) Creates a new infographic.<br>Learn More About |                   |              |              |              |      |
| /Users/admin                                       |                   |              |              |              |      |
| Save: Infographic                                  |                   |              |              |              |      |
| ▼ 🕞 admin                                          | Name              | Туре         | Cre          | Last         | Last |
| <ul> <li>Applications</li> </ul>                   | 1 Sample CSV Data | upl          | 2019         | 2019         | 2019 |
| 🖙 Sample Data                                      | Getting Started   | pdf          | 2019         | 2019         |      |
| Analytics                                          | MyWorkbook        | wbk          | 2020         | 2020         | 2020 |
| <ul> <li>Data</li> <li>Images</li> </ul>           |                   | $\backslash$ |              |              |      |
| <ul> <li>Users</li> </ul>                          |                   |              |              |              |      |
| <ul> <li>Visualization</li> </ul>                  |                   |              |              |              |      |
|                                                    |                   |              |              |              |      |
|                                                    |                   |              | $\mathbf{N}$ |              |      |
|                                                    |                   |              |              |              |      |
|                                                    |                   |              |              |              |      |
|                                                    |                   |              |              |              |      |
|                                                    |                   |              |              |              |      |
|                                                    |                   |              |              | $\mathbf{i}$ |      |
|                                                    |                   |              |              |              |      |
|                                                    |                   |              |              |              |      |
|                                                    |                   |              |              |              |      |
|                                                    | Create N          | lew Folder   | Cance        |              | Save |

#### **Congratulations!**

You've now performed your first analysis!

Enjoy exploring Datameer, and for more information and help along the way, check out our user documentation.